# <span id="page-0-0"></span>Oracle® Hyperion Financial Data Quality Management, Fusion Edition Tax Extract Adapter

### **Release G4-C**

# Readme

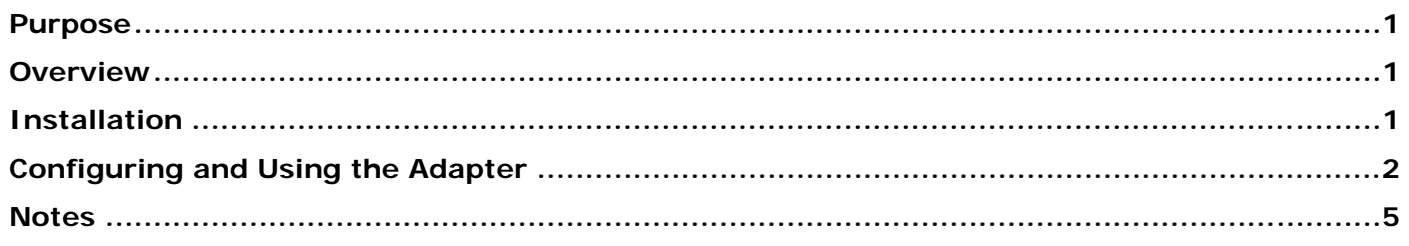

## Purpose

This document includes important, late-breaking information about this release of the *Oracle® Hyperion Financial Data Quality Management, Fusion Edition* (FDM) Tax Extract adapter. Review this information thoroughly before installing.

[Top of Document](#page-0-0)

## Overview

The FDM Tax Extract adapter provides a simple, yet powerful interface for extracting FDM factual data to user-defined, formatted text files that are accessible to external applications and data warehouses. A data extract consists of extract options, filters, and selected FDM fields to export. User-defined extract profiles can be executed by an FDM script, a third-party application, or executed automatically by using the FDM Task Manager.

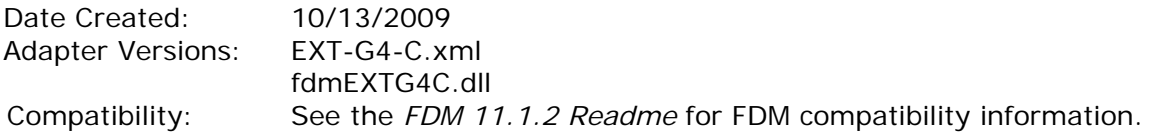

[Top of Document](#page-0-0)

# Installation

> To add the Tax Extract adapter to an FDM application:

- 1. From FDM Workbench, open an FDM application.
- 2. Click the **Adapters** tab.
- 3. Select **File > Import**. The Open Metadata Import File dialog box is displayed.
- 4. Browse to find the file named EXT-G4-C.xml and click **Open**.
- 5. Click **OK**.

The Tax Extract adapter is displayed in the list of imported integration adapters.

- <span id="page-1-0"></span>6. From the list of imported integration adapters, select the Tax Extract adapter ((EXT-G4-C) Data Extract).
- 7. Select **File > Register Adapter**. The Register Adapter dialog box is displayed.
- 8. Browse to find the file named fdmEXTG4C.dll and click **Open**.
- 9. Click **OK**.

[Top of Document](#page-0-0)

# Configuring and Using the Adapter

- > To access the extract utility:
	- 1. Using FDM Workbench, open an FDM application.
	- 2. Click the **Adapters** tab.
	- 3. From the list of adapters, right-click on the Tax Extract adapter ((EXT-G4-C) Data Extract), and select **Configure**.

The FDM Data Extract screen is displayed.

4. Configure a data extract by selecting filters, export fields, and export options.

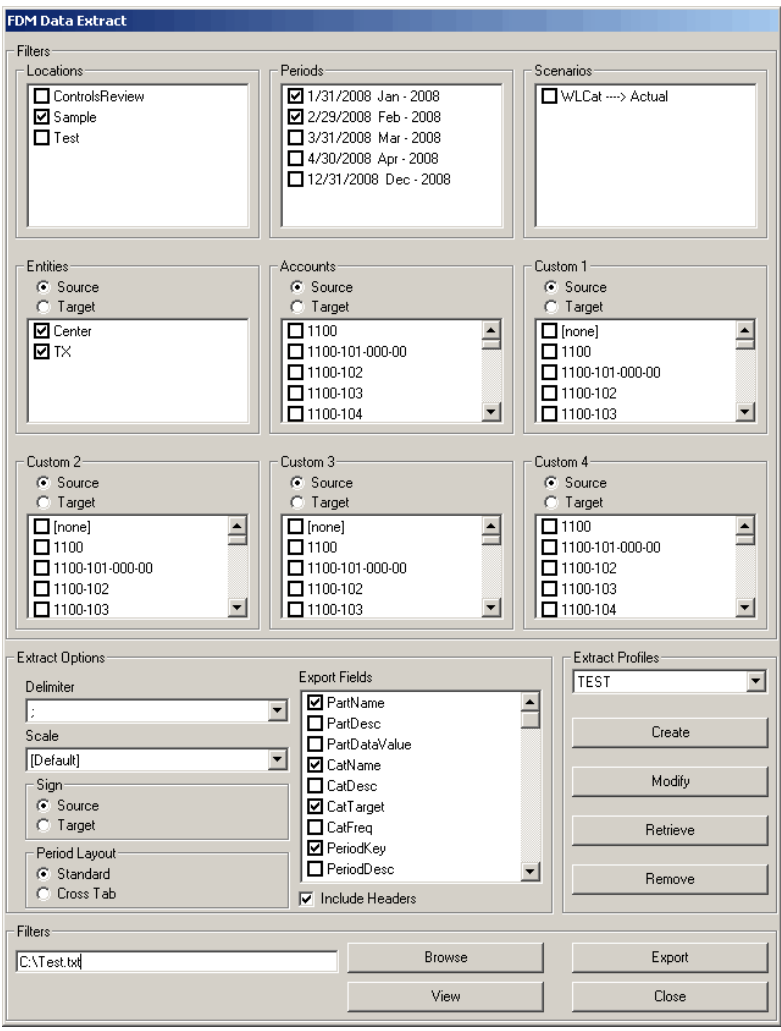

# **Configuration Fields**

#### **Filters**

The data filter section contains fields that are populated with FDM dimension members. Select the members to filter the output of the extract query. If, within a list box, no member is selected, then the corresponding dimension is not filtered. Select the Source and Target options included with the Account, Entity, and Custom dimensions to filter by the source and target members.

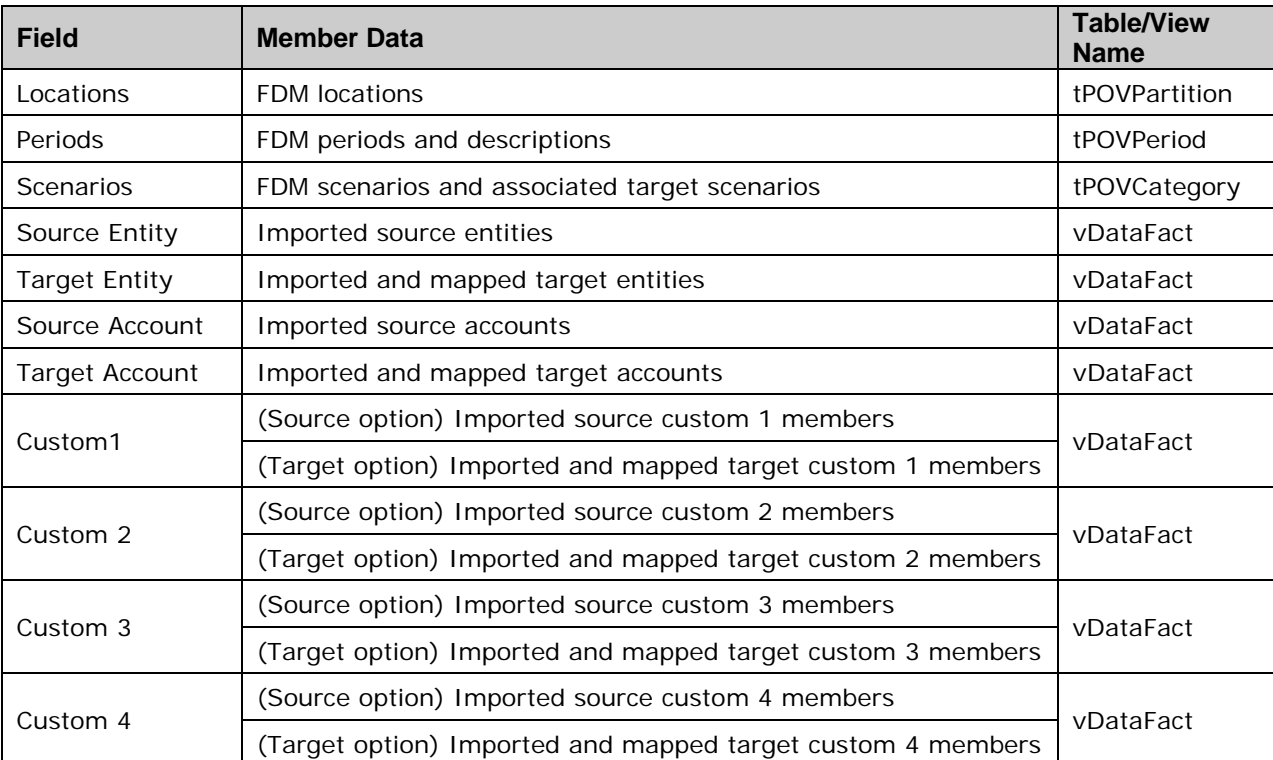

#### **Filter section fields:**

#### **Extract Options**

The extract options section contains formatting options for the extract file:

- o Delimiter—Specifies the delimiter that separates data fields in the extract file.
- o Scale—For the Amount column, specifies the maximum number of digits that can appear to the right of the decimal point. The last digit is rounded. Select [Default] to display the Amount field exactly as it is stored.
- o Sign—Relates to the FDM account map table where the amount sign for a given account can be inverted. When the Source option is selected, the Amount field is the sign of source system. When the Target option is selected, the Amount field is the sign of the target system.
- o Period Layout—The Standard layout option writes a separate data line for each FDM period. The Cross Tab layout option includes the amounts of multiple periods written on the same data row (multiple periods columns).
- o Export Fields—Contains all FDM fields that can be exported. Selected fields are included in the extract file. If the Cross Tab layout option is selected, then the PeriodKey field is exported and written across the top of the extract file as a column header. The Amount field is always exported and is an aggregate for each data line. For example, if only Entity is exported, then a single line is written for each entity with an aggregated amount that represents the total for that entity.
- o Include Headers—When selected, the names of columns are written to the first line of extract file.

#### **Extract Profiles**

Extract profiles are used to save and retrieve data extract configurations, and are stored as an XML file in the FDM Outbox directory. Profiles can be executed by FDM scripts, third-party products, or automatically by using the FDM Task Manager.

- o Create—Creates new extract profiles based on the currently selected configuration options.
- o Modify—Modifies the current profile with the currently selected configuration options.
- o Retrieve—Loads a saved profile.
- o Remove—Deletes the current profile (XML file).

#### **Filters**

- o Browse—Select to browse for the location to write the extract file.
- o View—After exporting the extract, click to view the exported file.
- o Export—Writes the extract file to the selected location.
- o Close—Closes the FDM Extract dialog box.

#### **Executing Profile via FDM Script**

Use the code that follows as a starting point to execute saved profiles using a FDM script. The profile name, the name of the extract COM object, and the adapter system name key must be changed with subsequent versions.

```
'Declare local variables 
Dim objHW 
'Initialize FDM HypeWindow Hyperion Enterprise COM object 
Set objHW = CreateObject("fdmEXTG4C.clsExtract") 
'----------------------------------------------------- 
'Set the localization properties 
'----------------------------------------------------- 
objHW.PstrLocalizationStrings = API.IntBlockMgr.IntegrationMgr.fIntBlock("EXT-G4-C", 
"LocalizationStrings") 
objHW.PstrLocalizationErrors = API.IntBlockMgr.IntegrationMgr.fIntBlock("EXT-G4-C", 
"LocalizationErrors") 
objHW.PstrAdapterName = API.IntBlockMgr.IntegrationMgr.PstrSysKey 
objHW.PlngLanguageCode = API.DataWindow.Connection.PlngLanguageCode 
objHW.PblnEncodingUnicode = API.DataWindow.Connection.PblnEncodingUnicode 
'Set the logging properties 
'----------------------------------------------------- 
objHW.PstrLogUser = API.DataWindow.Connection.PstrUserID 
objHW.PstrOutboxPath = API.DataWindow.Connection.PstrDirOutbox 
'Initialize extract object with current instance of api 
objHW.mInitialize API, "EXT-G4-C" 
strReturnValue = objHW.Extract(objHW.ProfileRetrieve("Profile1")) 
'Check return value for success or failure 
If strReturnValue = True Then 
     'Extract successfully executed 
Else 
     'Extract failed to execute. Check user log. 
End If
```
[Top of Document](#page-0-0)

# <span id="page-4-0"></span>Notes

o This release of the adapter supports additional languages. See the Oracle Hyperion Enterprise Performance Management System Certification Matrix ([http://www.oracle.com/technology/products/bi/hyperion-supported-platforms.html\)](http://www.oracle.com/technology/products/bi/hyperion-supported-platforms.html) for information about localization.

[Top of Document](#page-0-0)

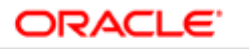

**ENTERPRISE PERFORMANCE MANAGEMENT SYSTEM** 

Copyright © 2010, Oracle and / or its affiliates. All rights reserved. [http://www.oracle.com](http://www.oracle.com/)